## **ACCESSING CORRECTIVE ACTION - LOCATING LESSONS**

Login to your account and click the "DASHBOARD" icon in the upper left-hand corner.

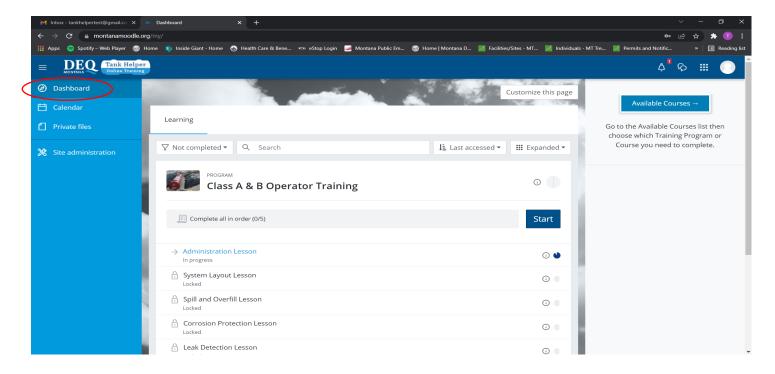

Then click the "AVAILABLE COURSES" icon on the upper right-hand corner of the webpage.

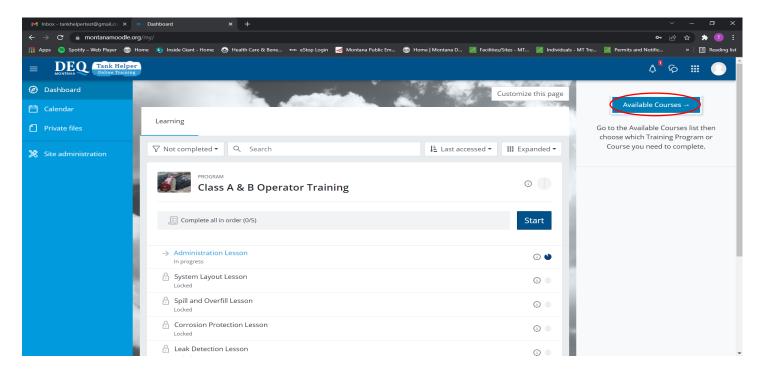

## Then click the "CORRECTIVE ACTION PLAN"

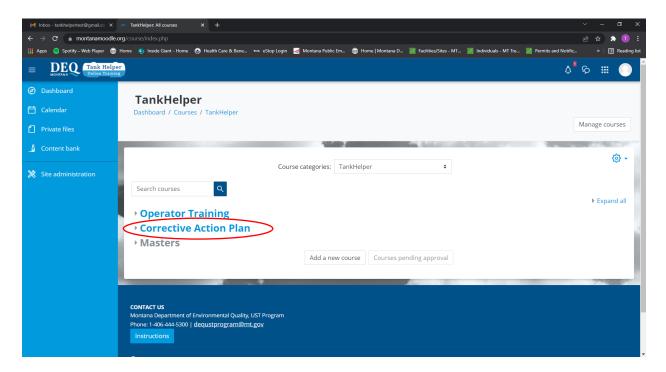

Then click on the Lesson assigned in your CAP

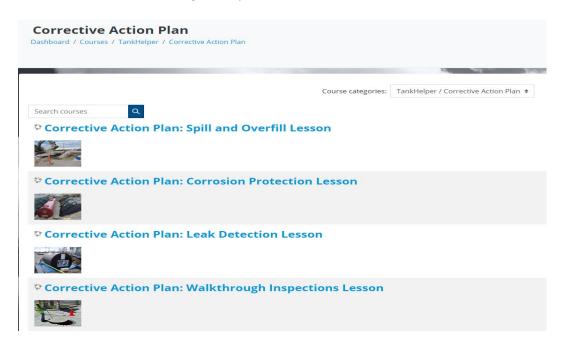

From there you can self-enroll in the Corrective Action Plan Lesson and complete all of the following modules. Once you've completed the modules you will take the quiz, and once you pass the quiz, the system will issue you a certificate of completion.